# brother

# カッティングマシン 無線LAN接続ガイド

## CMZ05/CMZ09シリーズ

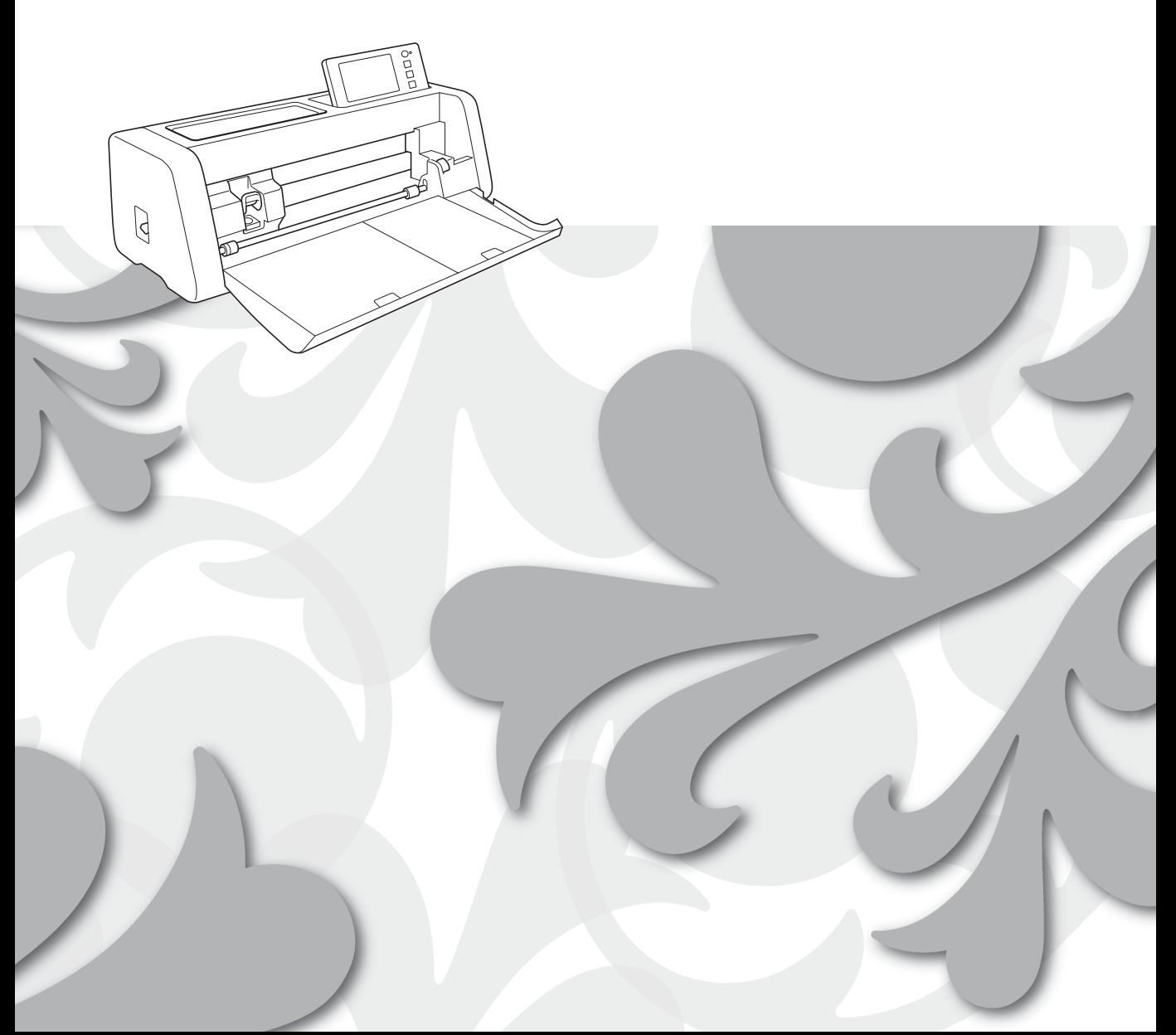

#### 商標

WPA、WPA2 は、Wi-Fi Alliance の米国およびその他の国における登録商標または商標です。

#### 編集ならびに出版における通告

本書の内容および仕様は予告なく変更されることがあります。 ブラザー工業株式会社は、本書に掲載された資料を予告なく変更する権利を有します。また提示されている 資料に依拠したため生じた損害(間接的損害を含む)に対しては、出版物に含まれる誤植その他の誤りを含 め、一切の責任を負いません。

#### 著作権およびライセンスについて

©2022 Brother Industries, Ltd. All rights reserved. 本製品には、下記のベンダーが開発したソフトウェアが含まれています。 ©1983-1998 PACIFIC SOFTWORKS, INC. ©2008 Devicescape Software, Inc.

## <span id="page-2-0"></span>はじめに

この度は、本製品をお買い上げいただきまして誠にありがとうございます。

このガイドでは、CanvasWorkspace で作成したデータをお使いのカッティングマシン (以降「本体」と呼び ます)に送信したり、本体で編集したデータを CanvasWorkspace に保存するための、無線 LAN 設定のしか たを説明しています。このガイドの説明に従ってセットアップをすると、USB メモリーなどを使わず、簡単 にデータを転送することができるようになります。

本製品を使用する前に、別冊「安全にお使いいただくために」をよくお読みください。 本製品の基本的な使用方法については、『取扱説明書』を参照してください。本体の取扱説明書は < <http://s.brother/cmoaf/> >から入手することができます。

CanvasWorkspace の操作については、CanvasWorkspace の「ヘルプ」メニューを参照してください。 また、このガイドをお読みになった後は、なくさないように大切に保管し、いつでも手にとって見られるよ うにしてください。

## <span id="page-2-1"></span>無線 **LAN** 接続機能を使ったデータ転送について

本体の無線 LAN 接続機能を設定すると、専用アプリケーション「CanvasWorkspace」で編集した模様データ や、Artspira(アートスピラ)アプリから配信される模様データを本体に転送することができます。 模様データの転送方法について、詳しくは『取扱説明書』をご覧ください。

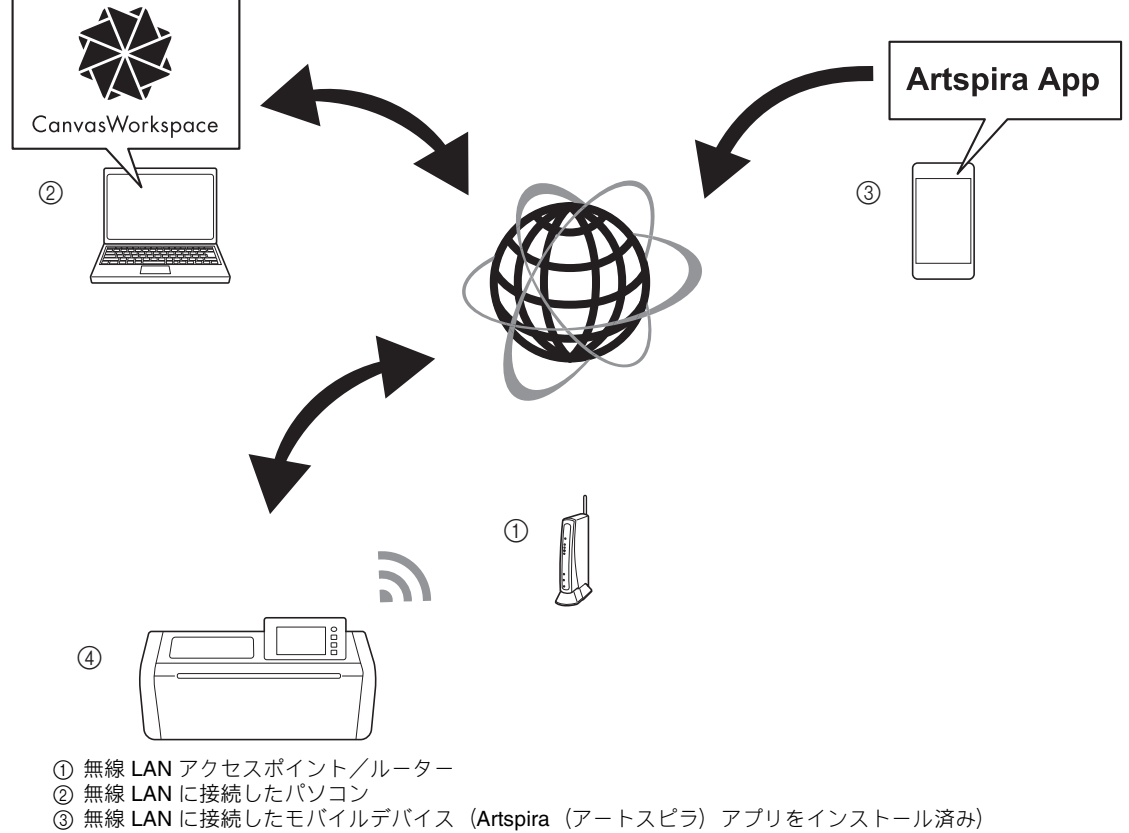

d 本体

セットアップは、以下の手順で行います。

### **4 本体を無線 LAN に接続します。**

#### **2 ウェブサイトの CanvasWorkspace にログインします。**

• CanvasWorkspace を利用する場合、CanvasWorkspace のログイン ID が必要です。無料のアカウントをお持ちで ない場合は、<[http://CanvasWorkspace.Brother.com>](http://CanvasWorkspace.Brother.com) から新規登録を行ってください。

#### **3 本体を CanvasWorkspace に登録します。**

## 目次

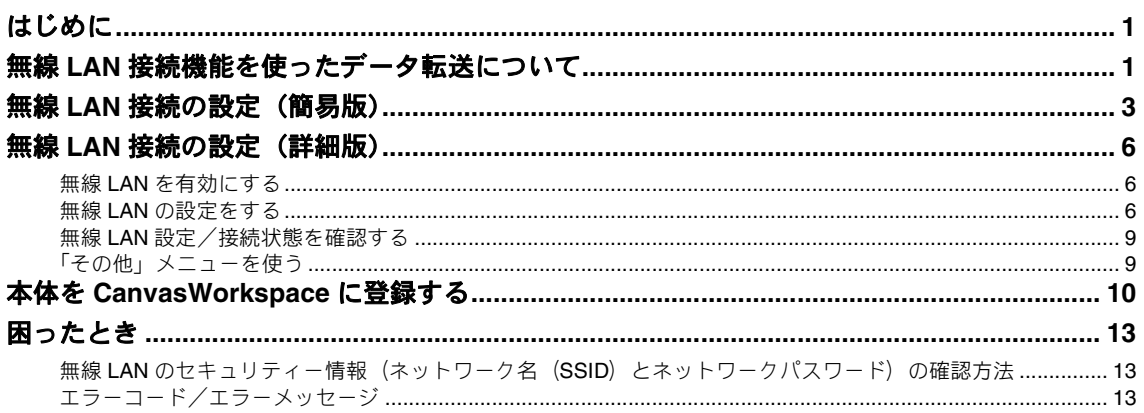

## <span id="page-4-0"></span>無線 **LAN** 接続の設定(簡易版)

簡単な無線 LAN への接続方法は、以下の手順をご覧ください。 より詳細な設定方法については、[P.6](#page-7-0) を参照してください。また、うまく接続できないときは、[P.13](#page-14-2) 「エ [ラーコード/エラーメッセージ」を](#page-14-2)参照してください。

#### **■無線 LAN の接続条件**

無線 LAN 接続は、周波数 2.4GHz、IEEE802.11n/g/b に対応しています。

本体を無線 LAN に接続するためには、お使いの無線 LAN アクセスポイント/ルーターのセキュリティー 情報 (SSID とネットワークパスワード\*)が必要で す。

まず、セキュリティー情報を確認し、書き留めておい てください。

パスワードの大文字と小文字を区別して、正しいパス ワードを確認してください。

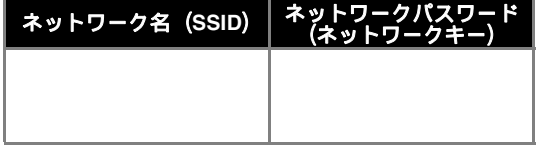

選択するネットワーク名は、パソコンやモバイル が接続されているネットワークと一致する必要が あります。

<span id="page-4-3"></span>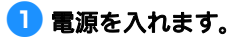

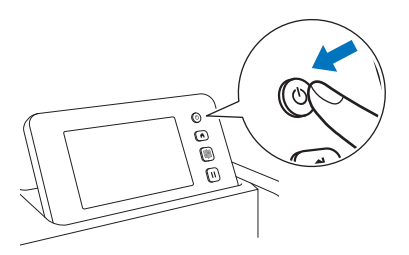

▶ 以下のメッセージが表示されたら、「OK」キー を押します。

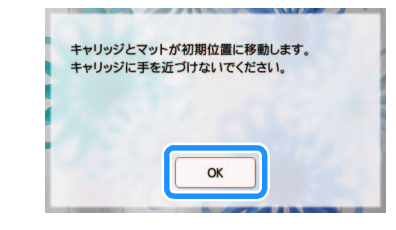

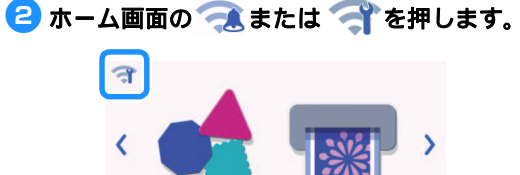

 $\mathcal{E}$ 

スキャン

テスト

٩

横端

データ<br>呼び出し

 $\blacksquare$ 

## <sup>c</sup>「無線 **LAN** 有効」の「**ON**」を選択します。

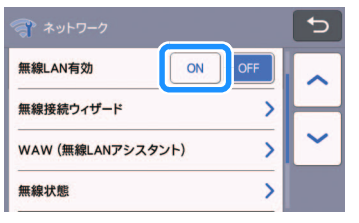

4 「ネットワーク」設定画面の「無線接続ウィ ザード」を選択します。

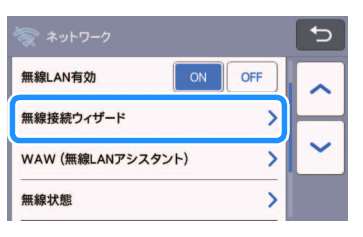

▶ 利用可能な SSID の一覧が表示されます。

手順5 と6 を実行するには、ワイヤレスネット ワーク名 (SSID) とネットワークパスワード (ネットワークキー)が必要です。手順● の前の 「無線 LAN の接続条件」を参照してください。

<span id="page-4-1"></span>**る お使いのネットワーク名 (SSID) を選択し** て、「**OK**」キーを押します。

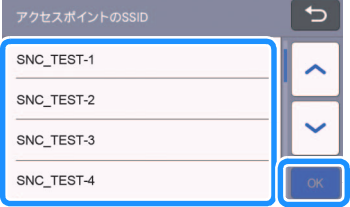

<span id="page-4-2"></span>6 ネットワークパスワード (キー) を入力して、 「**OK**」キーを押します。

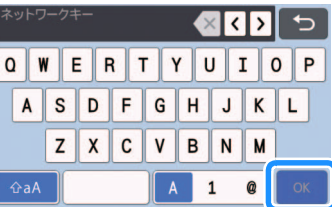

<span id="page-5-0"></span>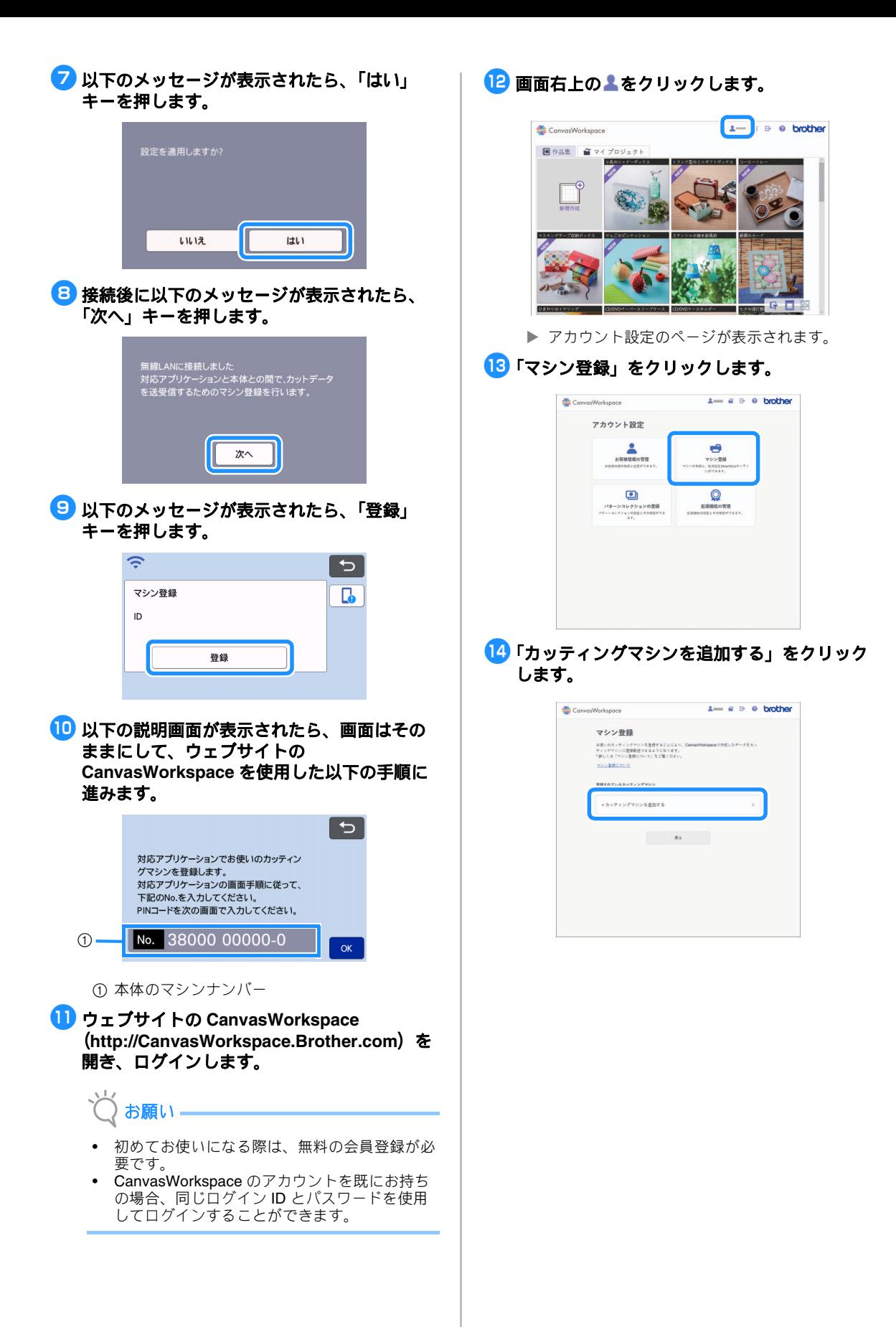

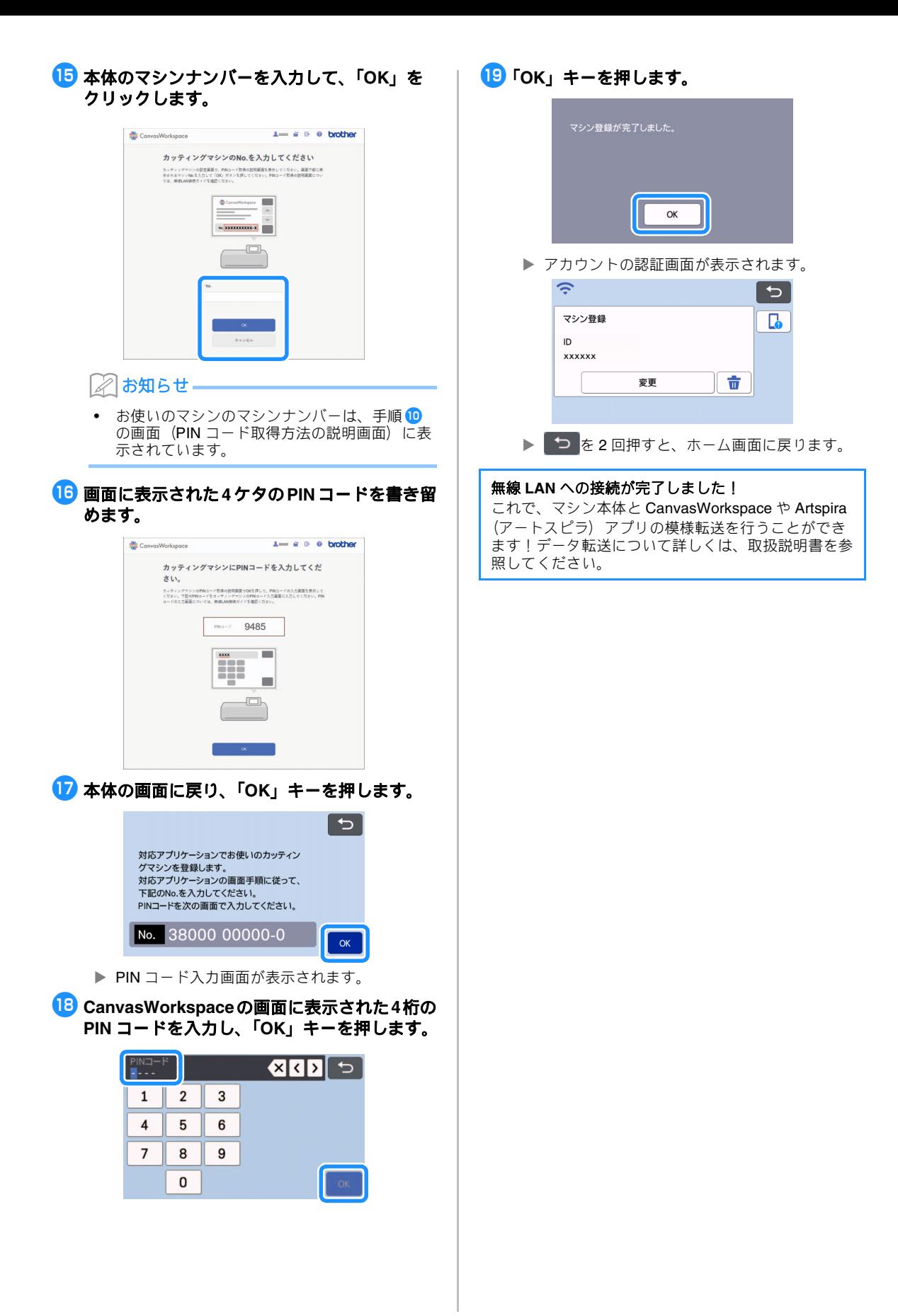

## <span id="page-7-0"></span>無線 **LAN** 接続の設定(詳細版)

<span id="page-7-2"></span>無線 LAN 接続についての詳細な設定方法については、以下の説明をご覧ください。

<span id="page-7-4"></span><span id="page-7-3"></span><span id="page-7-1"></span>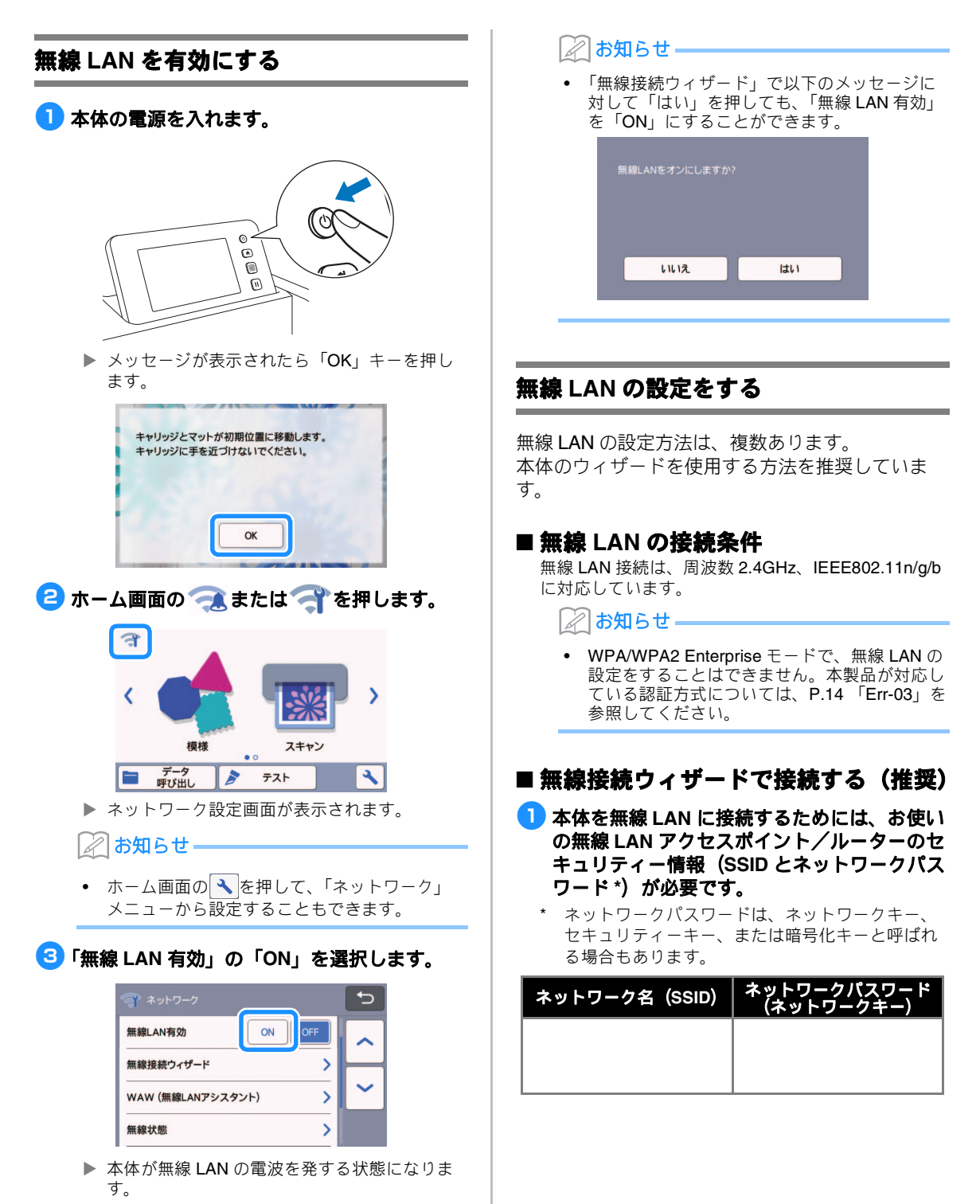

#### お知らせ

- セキュリティー情報 (ネットワーク名 (SSID) とネットワークパスワード (キー)) がなけれ ば、無線 LAN の設定をすることができません。
- セキュリティー情報の確認方法: 1) お使いの無線 LAN アクセスポイント/ルー ターの取扱説明書をご覧ください。
- 2) 既定のネットワーク名 (SSID) は、メー カー名やモデル名の場合があります。
- 3) セキュリティー情報がわからない場合は、 ルーターの製造元、ネットワーク管理者、 またはインターネット接続業者にお問い合 わせください。
- 4) 一部のネットワーク名 (SSID) とネット ワークパスワード (キー) では、大文字と 小文字が区別されている場合があります。

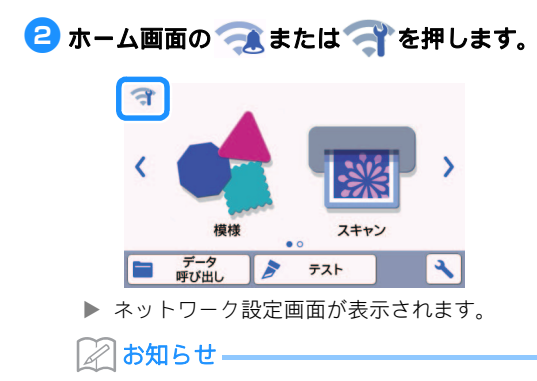

- ホーム画面の へ を押して、「ネットワーク」 メニューから設定することもできます。
- <span id="page-8-0"></span>**3 「ネットワーク」設定画面の「無線接続ウィ** ザード」を選択します。

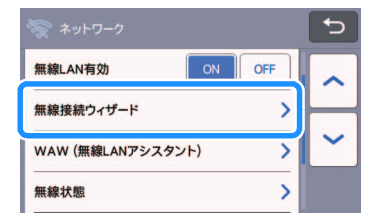

▶ 利用可能な SSID の一覧が表示されます。

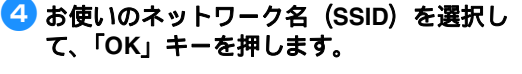

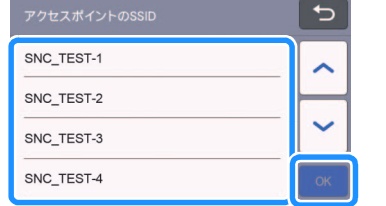

▶ ネットワークパスワード (キー) を入力する画 面が表示されます。

お願い • 接続したいネットワーク名(SSID)が表示さ れない場合は、以下の方法で入力してくださ い。 1)「[New SSID]」を選択して、「OK」キーを押

- します。
- 「[New SSID]」は、SSID 一覧の末尾にあり ます。

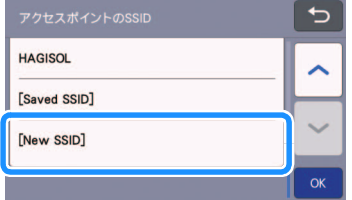

- 2) 接続したいネットワーク名 (SSID) を入力 して、「OK」キーを押します。
- 3) 認証方法と暗号化方法を選択し、「OK」 キーを押します。

### 22 お知らせ -

- 接続可能なネットワークの中から、過去に接続 したネットワークに●が表示されます。●が表 示された接続は、ネットワークパスワード (キー)が保存されているため、選択すると ネットワークパスワードなどの接続情報を再入 力せずに接続できます。
- 過去にネットワークパスワード(キー)を入力 した接続設定は「[Saved SSID]」に、12 個ま で保存されます。「[Saved SSID]」を押すと、 接続設定が表示されます。
- 手順● で書きとめておいたネットワークパス ワード(キー)を入力して、「**OK**」キーを押 します。

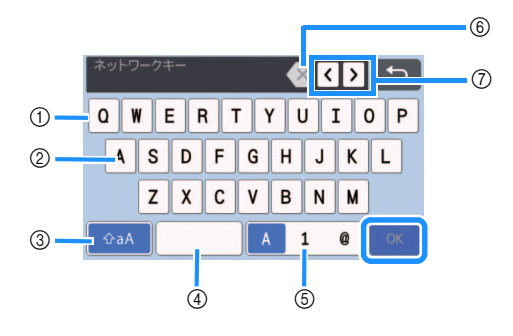

- ① 文字入力エリア
- ② 文字キー
- 3 大文字/小文字切り替えキー
- d スペースキー
- e 文字/数字/記号切り替えキー
- f BS キー(カーソル位置の文字を削除します)
- g カーソルキー(カーソルを左右に移動します)

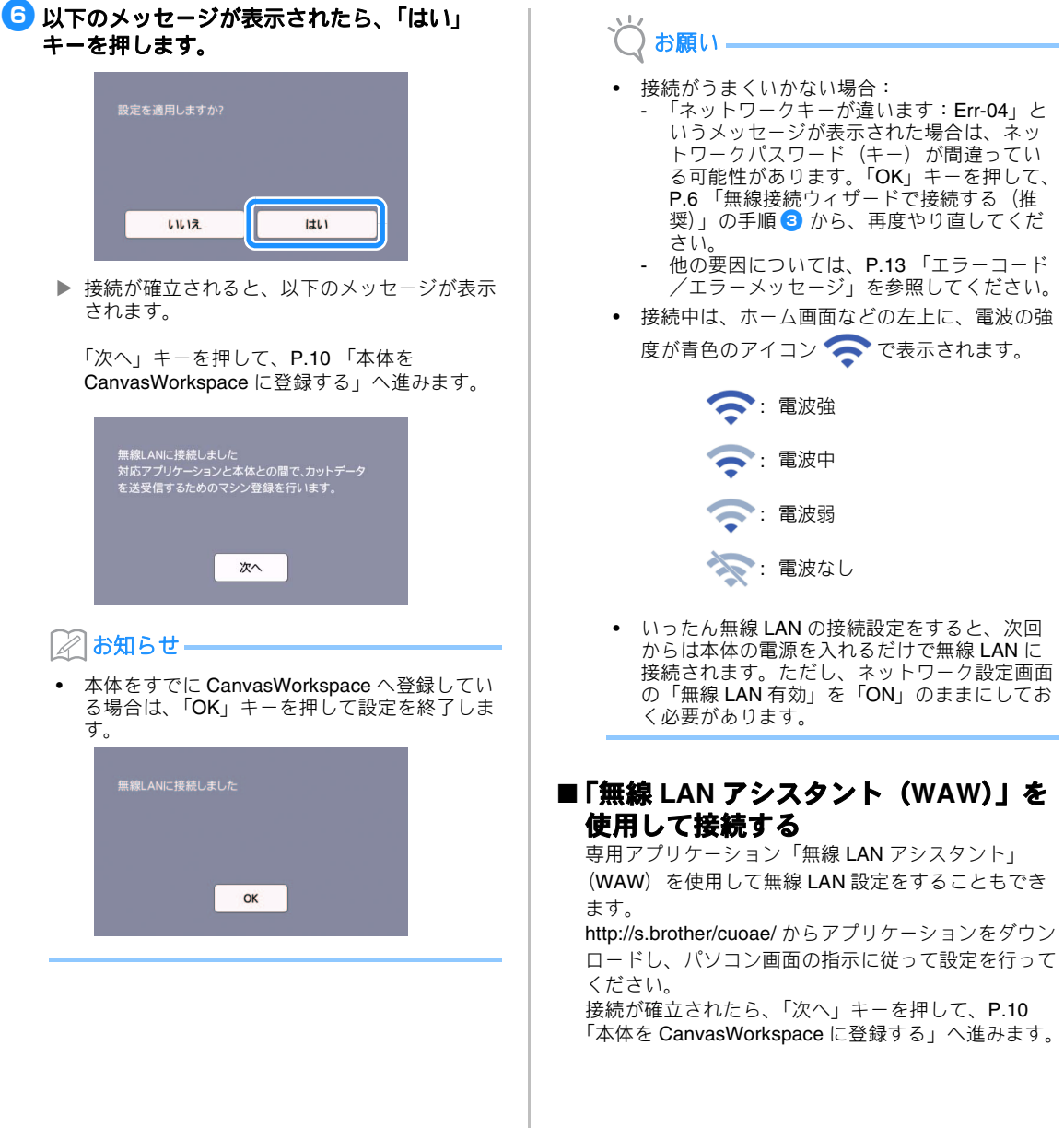

## <span id="page-10-0"></span>無線 **LAN** 設定/接続状態を確認する

無線 LAN への接続ができないときは、以下の手順 に従って設定してください。

■「ネットワーク」設定画面の「無線状態」を選 択します。

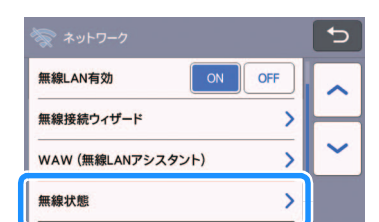

▶ 無線 LAN の接続状態、通信規格、電波状態、 ネットワーク名 (SSID) などが表示されます。

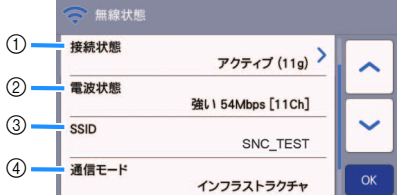

a 接続状態を表示します。

「アクティブ (xxx)」と表示されている場合: 本体は無線 LAN に接続されています。カッコ 内は、使用されている無線 LAN の通信規格を 表します。

「接続に失敗しました:Err-xx」と表示されてい る場合: 無線 LAN への接続に失敗しました。「Err-xx」 は、エラー番号を表します。P.13 [「エラー](#page-14-2) [コード/エラーメッセージ」](#page-14-2)を参照してくださ い。

- b 無線電波の強度、通信速度、使用されている チャンネルを表示します。
- c ネットワーク名(SSID)を表示します。
- d 通信モードを表示します。通信モードは、イン フラストラクチャモード固定です。

## <span id="page-10-1"></span>「その他」メニューを使う

「その他」メニューは、ネットワーク設定画面の一 番下にあります。

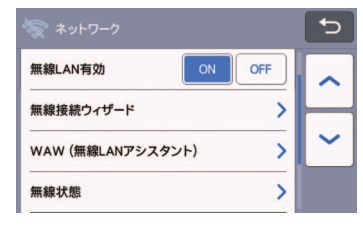

「その他」メニューの中には、以下の項目がありま す。

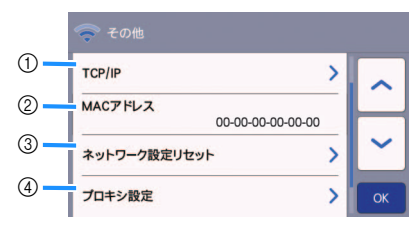

- a TCP/IP を手入力することができます。
- b MAC アドレスを表示します。
- c ネットワークに関するすべての設定を、購入時 の状態にリセット(消去)します。リセットす るには、キーを押した後、本体の電源をいった ん切り、再度電源を入れます。
- d プロキシ設定が必要な場合に使用します。

## <span id="page-11-0"></span>本体を **CanvasWorkspace** に登録する

本体を CanvasWorkspace に登録すると、 CanvasWorkspace と本体間でデータの送受信がで きるようになります。

ここでは、本体のマシンナンバーと CanvasWorkspace のログイン ID を、お互いに関連 づける手続きをします。

設定がうまくいかなかったり、エラーメッセージが 表示される場合は、P.13 [「エラーコード/エラー](#page-14-2) [メッセージ」](#page-14-2)を参照してください。

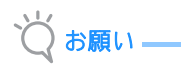

- ネットワークに接続されており、 CanvasWorkspace を起動できるパソコンが必 要です。
- この手順へ進む前に、本体を無線 LAN に接続 する必要があります。まだ接続していない場合 は、まず P.6 「無線 LAN [接続の設定\(詳細](#page-7-0) [版\)」](#page-7-0)に従って設定を行ってください。

以下の手順には、本体上での操作と、 CanvasWorkspace 上での操作があります。 【本体】は本体上での操作を表し、【パソコン】は CanvasWorkspace 上での操作を表します。

## 【本体】

#### **4 無線 LAN の設定完了直後に、以下の画面が表** 示されたら、「登録」キーを押します。

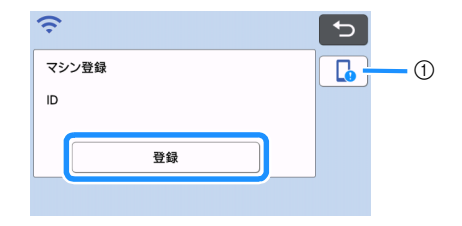

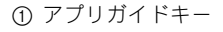

#### お知らせ Ż

- アプリガイドキーを押すとマシンに対応するア プリのガイダンスが表示されます。
- 無線 LAN への接続設定後に中断した場合は、 設定画面の「マシン登録」からも登録が可能で す。

<span id="page-11-1"></span>2 以下の説明画面が表示されたら、画面はその ままにして、次の【パソコン】の手順に進み ます。  $\vdash$   $\Box$ 対応アプリケーションでお使いのカッティン グマシンを登録します。<br>対応アプリケーションの画面手順に従って、 アルファファフィン コンシロムリー PINコードを次の画面で入力してください。 No. 38000 00000-0  $\circ$  $\alpha$ a 本体のマシンナンバー お願い ここではまだ「OK」キーを押さないでくださ い。 画面に表示されているマシンナンバーを次の手

## 【パソコン】

以下の説明には、CanvasWorkspace をパソコ ンで開いた場合の画面を使用しています。

<sup>c</sup>ウェブサイトの **CanvasWorkspace** (**<http://CanvasWorkspace.Brother.com>**)を 開き、ログインします。

お願い

順で使用します。

- 初めてお使いになる際は、無料の会員登録が必 要です。
- CanvasWorkspace(旧称 ScanNCutCanvas) のアカウントを既にお持ちの場合、同じログイ ン ID とパスワードを使用してログインするこ とができます。

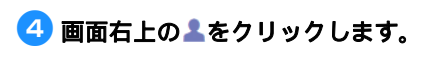

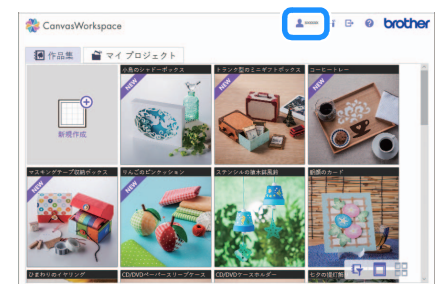

▶ アカウント設定のページが表示されます。

## 5「マシン登録」をクリックします。

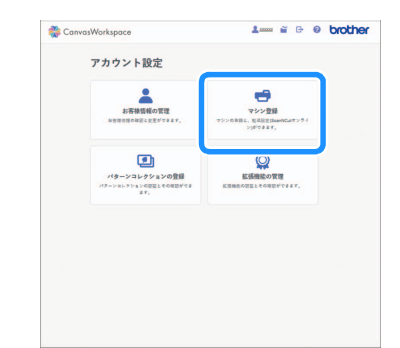

#### <sup>f</sup>「カッティングマシンを追加する」をクリック します。

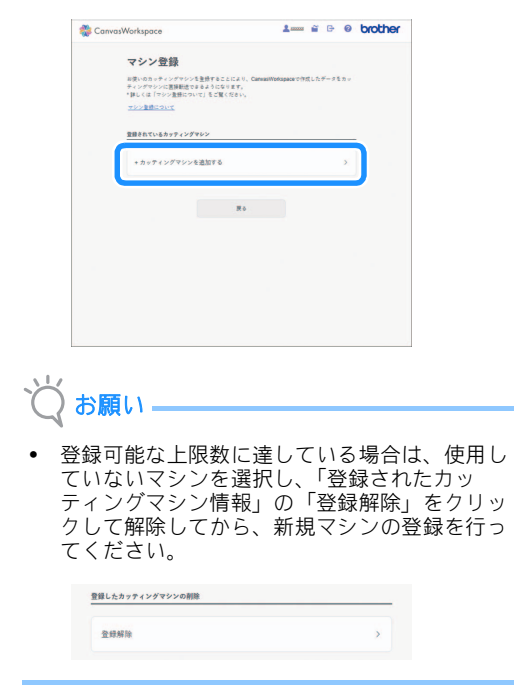

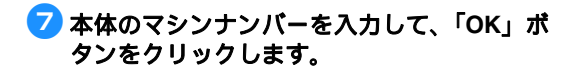

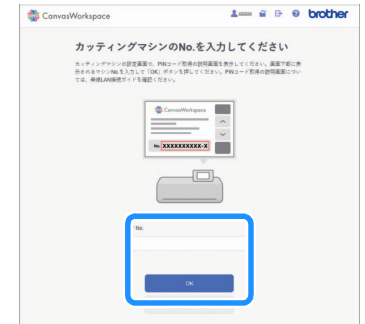

#### M お知らせ

- お使いのマシンのマシンナンバーは、手順2 の画面 (PIN コード取得方法の説明画面)に表 示されています。
- ▶ 4桁の PIN コードが、画面に表示されます。

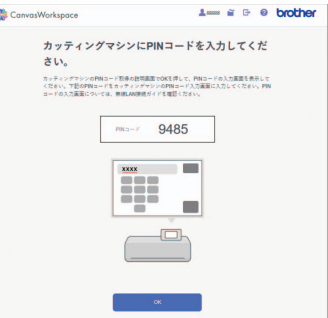

## 【本体】

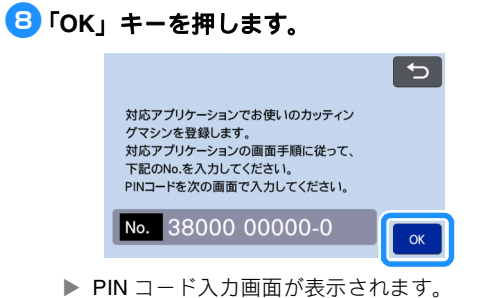

- 
- **CanvasWorkspaceの画面に表示された4桁の PIN** コードを入力して、「**OK**」キーを押しま す。

|                |   | <b>SKD</b> |
|----------------|---|------------|
| $\overline{2}$ | 3 |            |
| 5              | 6 |            |
| 8              | g |            |
| 0              |   | OK         |

<sup>▶</sup> 次の画面が表示されます。

<span id="page-13-0"></span>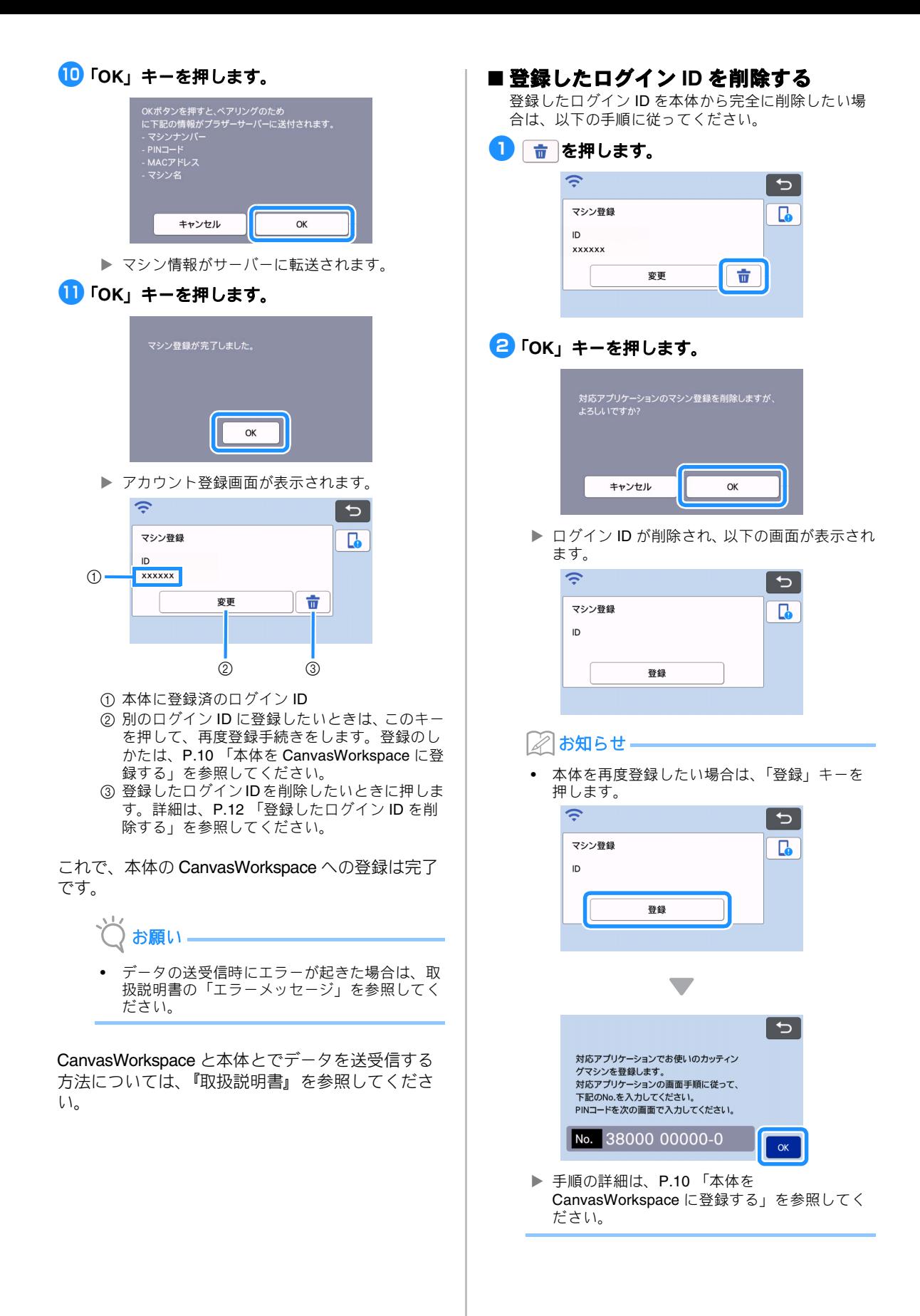

## <span id="page-14-0"></span>困ったとき

ブラザーコールセンターに問い合わせる際には、あらかじめセキュリティー情報(ネットワーク名(SSID) とネットワークパスワード(キー))をご用意下さい。お使いのネットワーク機器に関するお問い合わせには 対応できません。

### <span id="page-14-1"></span>無線 **LAN** のセキュリティー情報(ネットワーク名(**SSID**)とネットワークパスワー ド)の確認方法

- 1) お使いの無線 LAN アクセスポイント/ルーターの取扱説明書をご覧ください。
- |2) 既定のネットワーク名(SSID)は、メーカー名やモデル名の場合があります。
- 3) セキュリティー情報がわからない場合は、ルーターの製造元、ネットワーク管理者、またはインター ネット接続業者にお問い合わせください。
- 4) 一部のネットワーク名(SSID) とネットワークパスワード(キー)では、大文字と小文字が区別され ている場合があります。
	- \* ネットワークパスワードは、パスワード、セキュリティーキー、または暗号化キーと呼ばれる場合もあります。
	- \* 無線 LAN アクセスポイント/ルーターがネットワーク名(SSID)を隠ぺいしている場合は、ネットワーク名 (SSID)は自動的には検出されません。手動でネットワーク名 (SSID) 名を入力する必要があります。

## <span id="page-14-2"></span>エラーコード/エラーメッセージ

本体の設定中や CanvasWorkspace への登録中に表示されるエラーコード、エラーメッセージの一部と、対処 方法の一覧です。

メッセージの指示に従うか、この表に記載される対処方法を確認して、必要な操作を行ってください。それ でも問題が解決しない場合は、お買い上げの販売店またはブラザーコールセンターにご相談ください。

#### 無線 **LAN** 設定時

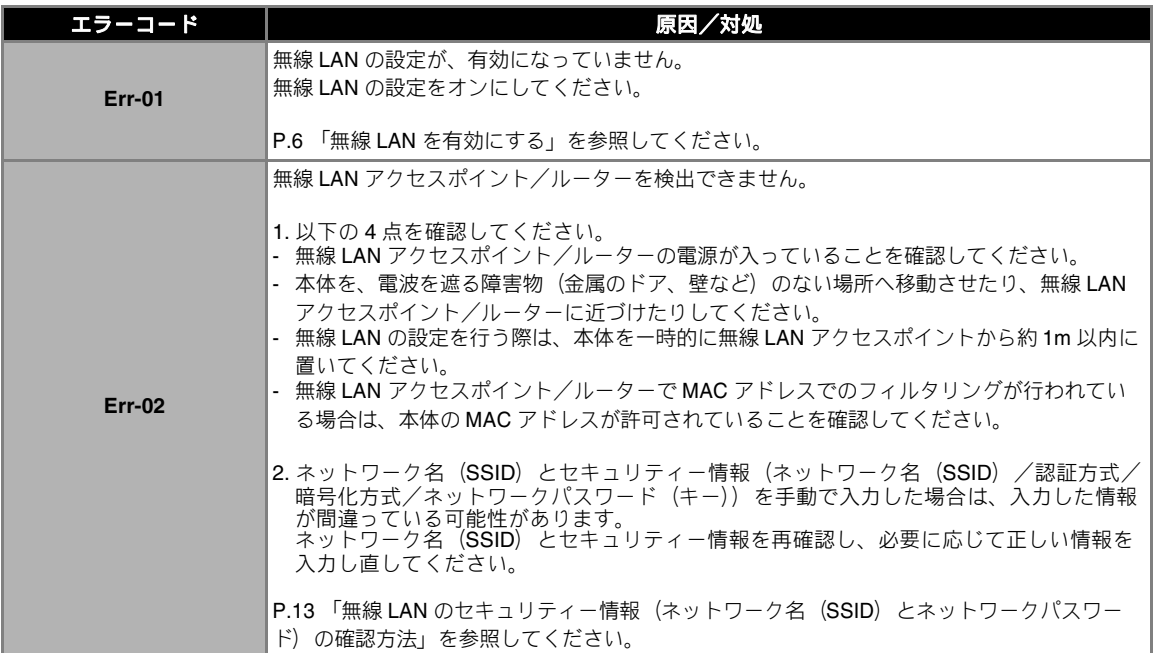

<span id="page-15-0"></span>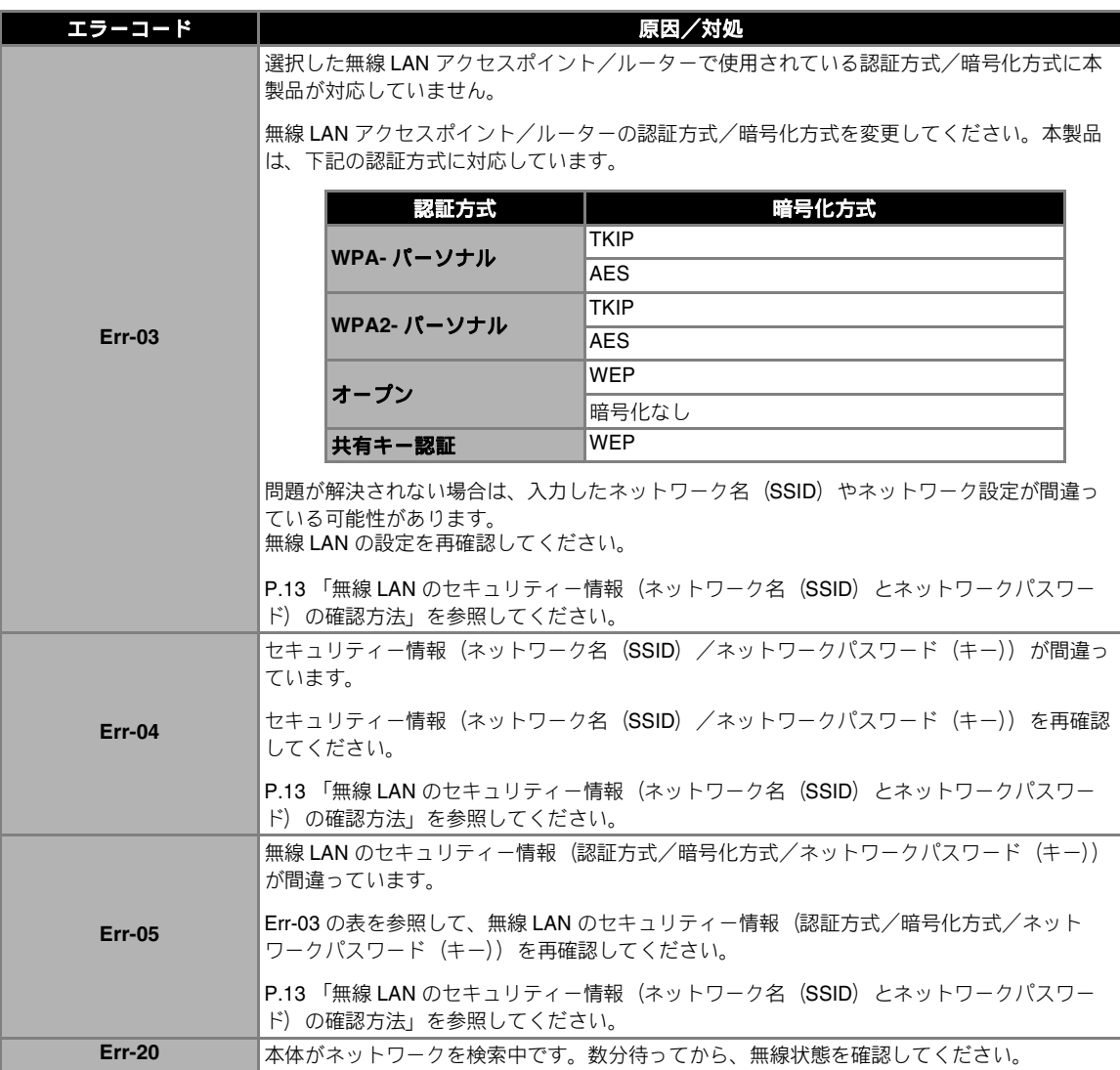

## **CanvasWorkspace** への登録時

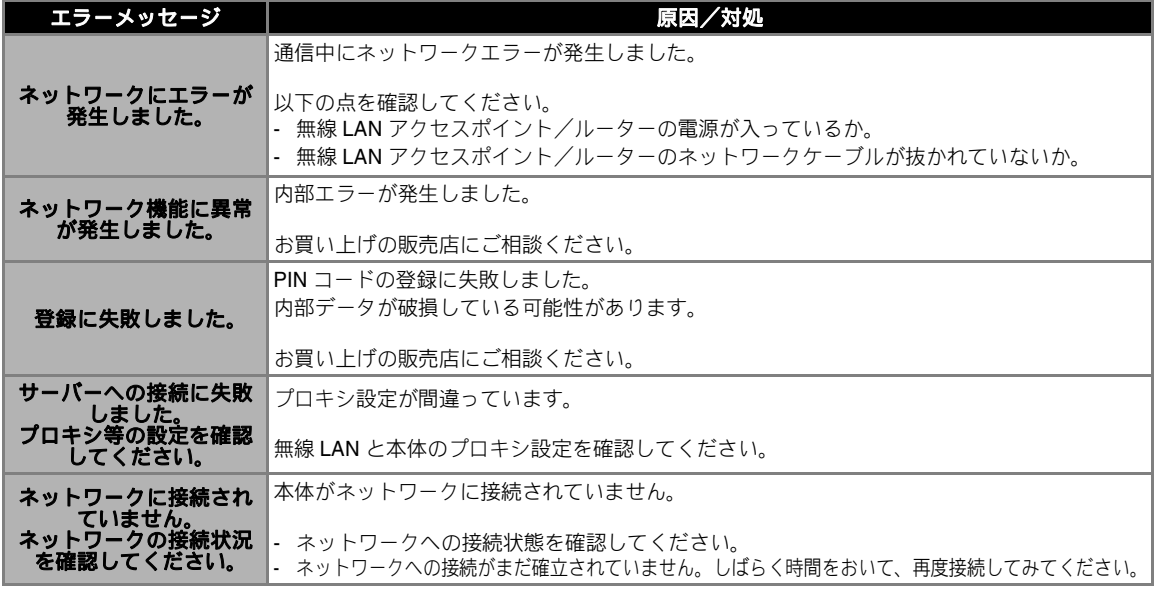

#### アフターサービス

■ 本製品の使い方やアフターサービスについてご不明の場合は、お買い上げの販売店、また は「ブラザーコールセンター」にお問い合わせいただくか、下記のWEBサポートサイトでご 確認ください。

**ブラザーのサポートサイト**

よくあるご質問(Q&A)や最新のソフトウェア および製品マニュアル(電子版)のダウンロード**<http://s.brother/cpoad/>**

#### ■ ブラザーコールセンター

〒467-8577 愛知県名古屋市瑞穂区苗代町15-1

 $Te1:0570-088-310$ 

受付時間: 月曜日~金曜日 9:00 ~ 12:00 13:00 ~ 17:30 休業日: 土曜日、日曜日、祝日およびブラザー販売株式会社の休日

- ブラザーコールセンターは、ブラザー販売株式会社が運営しています。
- お問い合わせの際に「機種名」と「機械番号」をご連絡いただきますよう、ご協力をお願 いいたします。
- 上記の電話番号、住所および受付時間は、都合により変更する場合がありますので、ご了 承ください。

■お問い合わせ窓口

<https://s.brother/croka/>

#### ■ 保証書について

- ご購入の際、保証書にお買い上げ日、販売店名などが記入してあるかご確認の上、販売 店で受け取ってください。保証書の内容をよくお読みいただき、大切に保管してください。
- 当社は本製品の補修用性能部品を、製造打ち切り後最低5年間保有しています。性能部 品とは、その製品の機能を維持するために必要な部品です。

本製品は日本国内のみでのご使用となりますので、海外でのご使用はお止めください。海外での各国の通信規格に反する 場合や、海外で使用されている電源が本製品に適切でないおそれがあります。海外で本製品をご使用になりトラブルが発生 した場合、当社は一切の責任を負いかねます。また保証の対象となりませんのでご注意ください

These machines are made for use in Japan only. We can not recommend using them overseas it may violate the Telecommunications Regulations that country and the power requirements of your machine may not be compatible with the Power available in foreign countries. Using Japan models overseas is at your own risk will void your warranty.

ブラザー工業株式会社

**愛知県名古屋市瑞穂区苗代町15-1 〒467-8561**